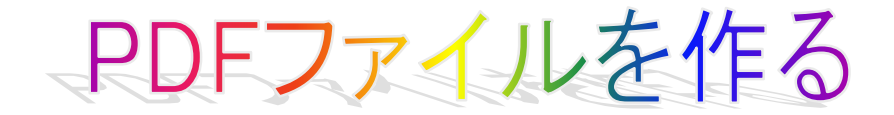

こんにちは、はじめまして、fukuと申します。

この情報商材は、メルぞうの、超初心者向け·K素人の私にも出来たWordを使った無料 レポート作成術 !! "を参考に作成しました。 興味のおありの方は、ご覧になってみてぐださい。

http://mailzou.com/get.php?R=8402

↑こちらより、ダウンロードできます。

さて、早速作り方についてご説明します。

●まず、下記のサイトより、クセロ瞬簡 PDF0 ZERO)をダウンロードします。

http://www.vector.co.jp/soft/winnt/writing/se417415.html

●そして、コンピューターに読み込ませる インストールする)時に、 シリアルナンバーを入手します。

やりかたは、ダウンロードしたファイルを解凍し、私は、+Lhaca というソフトを使っています。も しお持ちでなければ、ダウンロードは、↓此方から行ってみてぐださい。) http://www.vector.co.jp/soft/win95/util/se130263.html

(こちらのインストールの仕方は、今回は省略しさせていただきます。 もし分からないことがありましたら、こちらまで、メールしてみてください。 hpfukugyou@yahoo.co.jp)

そして、ダウンロードしたZIPファイルを、+Lhacaのところまでドラッグし、 離してください。 ドラッグ&ドロップ) すると少しして、窓が開きます。 (さらにもう一回フォルダを開いていただいて)その中の、 SetupTool.exe をダブルクリックします。開いてぐださい。) すると 新しい窓が開いて、セットアップ画面になりますので、

右側の、「シリアル番号を請求する」 ボタンをクリックしてください。 そうしますと、シリアル請求フォームが開きますので、そこに必要情報を入力し、 内容確認ボタンを押してください。 そして内容を確認し、[請求]ボタンを押してください。

次に手続き完了の画面が出てきます。

あとは、入力されたメールアドレスの、メールを確認してみてください。 (メールの下のほうに、シリアル番号が出ています。)

●これをコピーし、先ほどのセットアップ画面の左側のボタン [瞬簡PDF ZEROを インストールする] を押してください。 すると、シリアル番号入力画面が出ますので、貼り付けてぐださい。 (多少端折っています、すみません。) あとは、次へ、次へと押していただき、最後に完了ボタンを押すと、インストール完成です。 (こちらでも、もし分からないことがありましたら、下記まで、メールしてみてください。 hpfukugyou@yahoo.co.jp )

## ※ 使い方

まず、Wordにて、ファイルを作ります。

出来上がったファイルを、右クリックしますと、メニューが出てきます。

その中の、 瞬簡 PDF ZERO 出力に送る〉をクリックしてぐださい。

すると画面が開きまして、一番下の出力開始を押してください。

出力完了になれば、できあがりです!

あとは、 瞬簡 PDF ZERO》を閉じていただいて、出来たファイルを開いて、 確認しておいてください。

## 以上です。

**お疲れ様でした!<( )>)** 

追伸 このファイルも、クセロ瞬簡 PDF 0 ZERO)にて、作成しています。 みなさんも是非、やってみてぐださいね。(^^♪

趣味で作られるのもよし、情報商材を作られるのもいいと思います。

私は、今回のように、情報商材を作るやり方 (PDFファイルの作成方法) が分からなかったので、上記の情報商材超初心者向け·F素人の私にも出来たWordを 使った無料レポート作成術!!http://mailzou.com/get.php?R=8402)を ダウンロードしました。 そのなかから、PDFの部分をピックアップして、このファイルを作らせていただきました。ご参考に なれば嬉しいです。

ダウンロードしていただき、ありがとうございました。m(\_\_)m )

作成者 fuku

HP only one happy へ ようこそ! http://www.onlyonehappy.com/ ブログ:HP副業で儲 けま せんかぁー! http://hpfukugyou.seesaa.net/ メールアドレス:hpfukugyou@yahoo.co.jp